First things first, your gonna need a program that can edit audio. I recommend Audacity. It's free and pretty simple to use. You can pick it up here: <http://www.audacityteam.org/>

Audacity is not a complicated program, so you should be able to pick it up rather quickly. It WILL take a little bit of trial and error to figure out what will work for you personally, but I'm certain that you'll have it down in no time!

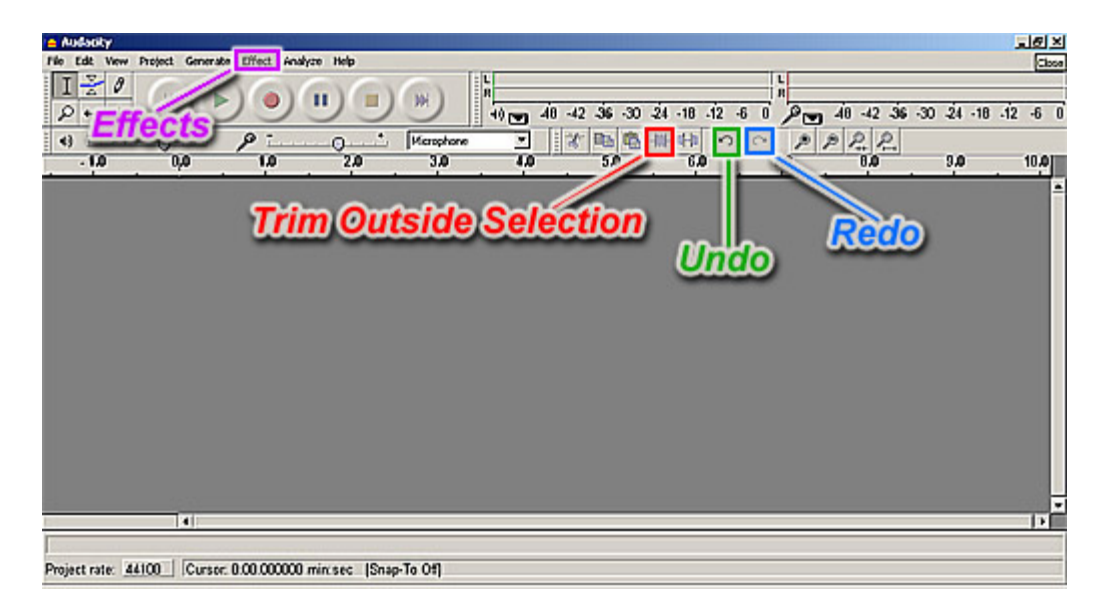

In the image above, you'll see that there are four basic buttons that you should be aware of when beginning with Audacity. They are 'Trim Outside Selection', 'Undo', 'Redo', and the 'Effects' tab.

Trim Outside Selection: This is a simple tool that allows you to work with only a small portion of your audio file. It's basically a 'crop' function.

Undo: Whatever you just did, you can click this button, and it undoes it. What's so cool about it is that while other programs limit how much you can 'Undo', with this button, you can Undo forever!

Redo: Accidentally undo something? Well, click this to Redo it. Simple enough?

Effects: This is where you can fool around with your sound file. It has many different things for you to try, but for this tutorial, we'll be focusing on 'Amplify', 'Click Removal', 'Noise Removal', 'High Pass Filter, and 'Low Pass Filter'. To get started, the first thing that you have to do is open your sound file. That's easy to do. Go up to the top left hand corner of the program, and click the little tab that says 'file'. When you do that, it will open another menu. The second selection in that new list will be 'Open.' Click that and browse to find your sound file, and open it up. The first thing that you'll want to do with any audio file that you think may have an E.V.P. is listen to it in its entirety. Don't cheat. REALLY listen to it. When you hear something that you think may be an E.V.P., you're going to want to separate it from the rest of the file, and get down to business.

If you look below, there's a picture that displays 3 steps to separate your E.V.P. from the rest of your file.

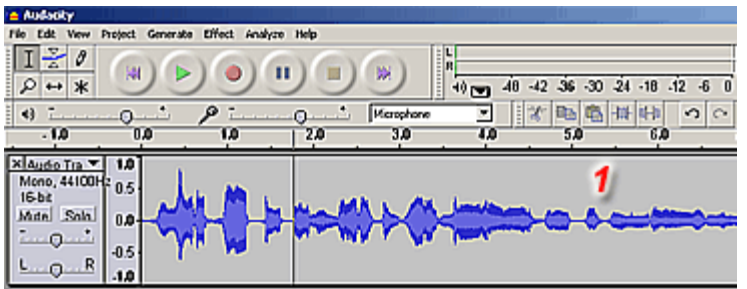

Step 1: Find your E.V.P.

Step 2: Click and drag your cursor to highlight your E.V.P. Don't be afraid to highlight more than your E.V.P. You can always do this again to be more accurate.

Step 3: Click the 'Trim Outside Selection' button. It's that simple. If you mess up, just click 'Undo'.

Cleaning

WARNING: Do NOT go overboard with cleaning your E.V.P. It is VERY easy to take it too far, and completely ruin the integrity of your file. Also be careful not to allow it to sound mechanical or robotic.

At the top of Audacity, there are a bunch of buttons in a fashion that you'll find on pretty much every window on your computer. The first one in the top left hand corner is 'File', then 'Edit', then 'View', and so on. Click the one that says 'Effect'. The menu will come down with a lot of other choices. I've supplied a picture of it for you to the left. I've also marked the effects that we'll be using in this portion of the tutorial.

Before attempting to use any of these, make sure you have the section of your audio file that you want to work with highlighted by clicking and dragging on it.

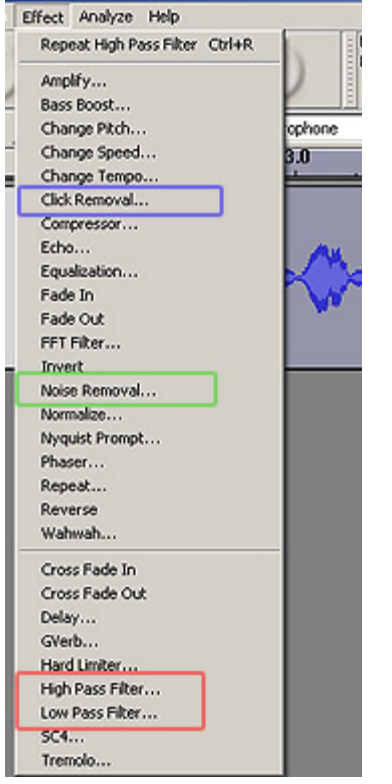

## **Click Removal**

This one is going to boil down to trial and error. When you open this window, you will have 2 slide bars to play with. One is called 'Select Threshold'. the other is called 'Max spike width'. With this one, all you have to do is experiment with those bars, and see what it does to your audio. You'll find a setting that works best for that particular file.

## **Noise Removal**

Noise removal is a little more complicated. The window is pretty self explanatory. It will tell you, 'Step 1, Get noise profile'. Click that button. Then, highlight the part of the file that has the noise that you want to get rid of. Open the 'Noise Removal' window again. Go to Step 2. This is where you should be careful not to make your file sound distorted. Use the slide bar to remove noise.

## **High & Low Pass Filter**

With High Pass Filter, you can remove LOW frequency sounds from your file. With Low Pass Filter, you can remove HIGH frequency sounds from your file. This is a fun toy. With each filter, you'll have another slide bar, and a field with a number. This number represents your chosen frequency.

With High Pass Filter, whatever frequency value is shown in the box, the filter will remove ALL noise from your file that is BELOW that frequency.With Low Pass Filter, whatever frequency value is shown in the box, the filter will remove ALL noise from your file that is ABOVE that frequency.

Play around with it. Like I said, it's a fun little toy.

## Amplify

In your effects menu, the first option is called 'Amplify'. You want to make sure that you always do your cleaning BEFORE you do any amplification on your file. This one works the same way as the others with a slide bar. Just highlight your area, and amplify it.